## Creating a Tech Request Ticket

(These directions are also in the video Creating a Tech Request.)

• Open Powell County Schools homepage

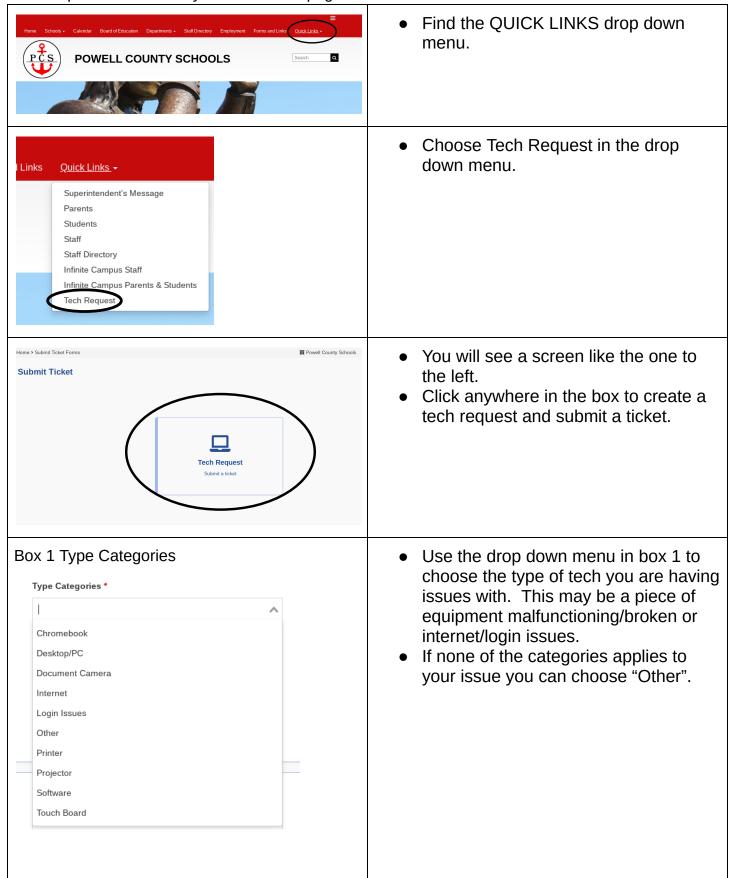

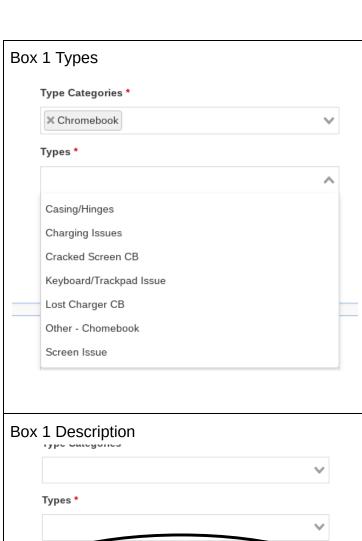

- This drop down box is where you would choose what problem you are having with your equipment or internet/login.
- The types of problems will be different depending on the type of issue you are having. In this example I chose Chromebook and these are the issues most common.
- If the issue you are having is not listed choose "Other - Chromebook". Each category in the list contains an "other" choice and you can choose this if your particular issue is not listed.

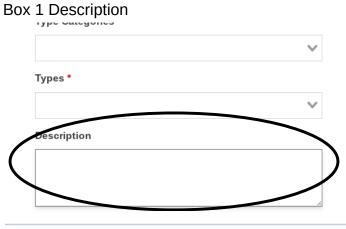

- In the description box write as much information as you can about the issue you are having.
  - Example: The screen is cracked in the lower left hand corner.
- Adding a description is especially important if you chose "other" in the two previous drop down menus.

## Box 2 Who is being affected?

## Related User Katrina Kearns (katrina.kearns@powell.kyschools.us, PCMS) $\times \vee$

- Your name will automatically be in this box.
- Sometimes you may need to make a request for someone who cannot access their equipment due to the issue they are experiencing.
  - o Example: login isn't working, the internet is not connecting. chomebox will not turn on, etc.
- If you are doing a tech request for another staff member or a student you can use the drop down menu to choose someone else. If you drop down the menu you can start typing their name and it will come up.

| Box 3 What asset does this affect?  Related Asset                        | <ul> <li>Choose the item from the drop down box if it is listed.</li> <li>If the item is not listed just leave this box blank.</li> </ul> |
|--------------------------------------------------------------------------|----------------------------------------------------------------------------------------------------|
| Box 4 Where is this occurring?  Site  PCMS  Room Number                  | This will automatically show where you are assigned to but can be changed if you are at a different location.                             |
| Box 5 Attach an optional file  Files  Click to choose files or drag here | This is an area where you can add a file such as a screenshot.                                                                            |